# ZOOM の使い方~学生編~ ZOOM で授業を受けよう

遠隔講義では、オンライン会議システム等のツールを用いて教員と学生の双方向の授業を 行う予定です。オンライン会議システムには様々なツールがありますが、ここでは Zoom を 用いる場合の受講方法について説明します。 **Zoom で授業を受講するにあたっては、必ず Zoom にアカウント登録をする必要があり ます。アカウント登録の方法については、マニュアル「Zoom の使い方~事前準備編」をご 覧ください。 すでに別のアカウントで登録済の方は、同志社女子大学のメールアドレス(@ dwc.doshisha.ac.jp)で登録し直し、一旦サインアウトしてから再度サインインすること でアカウントを変更する必要があります。** なお、パソコンを用いる方が使用できる機能が多いですが、スマートフォンからも授業に参 加することは可能です。

### 0. 事前準備

● インターネット接続環境

インターネットにつながっていなければ Zoom にアクセスすることはできませんので、事前にイン ターネット環境を必ず確認しましょう。また、多くのデータ通信量を要する可能性がありますので、 スマートフォンを利用する場合は、データ通信容量にご注意ください。

● マイクとカメラ

パソコンを使用する場合は、マイクとカメラが内蔵または付属されていることを事前に確認してく ださい。

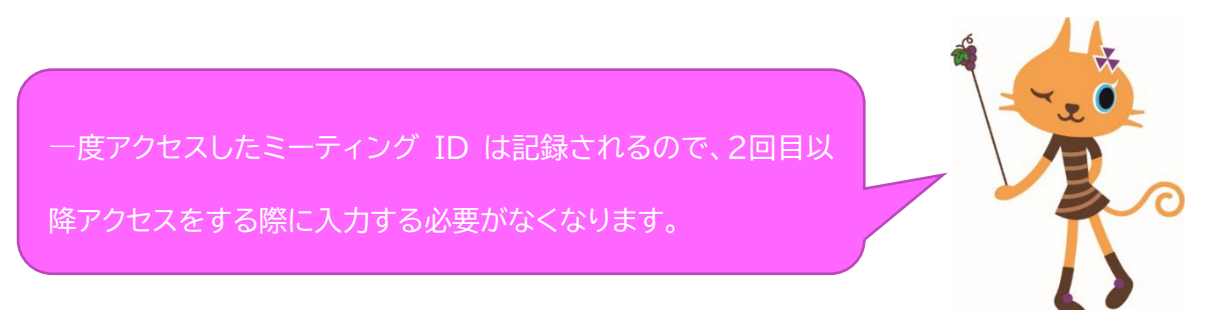

## 1.ミーティング(授業)参加できるかテストする

科目担当教員から Zoom を使用すると指示を受けた場合、以下のような情報がマナビー 等を通して通知されます。

【例】ミーティング開催日時 2022年\*月\*\*日 \*時\*分~\*時\*分 ミーティング URL https://us04web.Zoom.us/\*\*\*\*\*\*\* ミーティング ID: 123 456 789 パスワード 123456 授業開始時間にミーティングに参加できずに焦らないよう、指定された日時の前に自身の パソコンやスマートフォン、タブレット等で Zoom の動作確認を行いましょう。

≪Web サイトから参加する場合≫

① Zoom にアクセスする

ミーティングの URL が通知された場合、指定の URL にアクセスしまし ょう。 ミーティング ID が通知された場合は、https://zoom.us/join にア

クセスしてミーティング ID を入力しましょう。

※Zoom のサイトにアクセスすると、自動的に Zoom のアプリがインス トールされますので、インストールしてください。

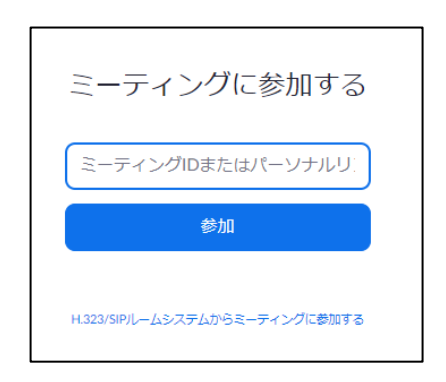

②Zoom にサインインする

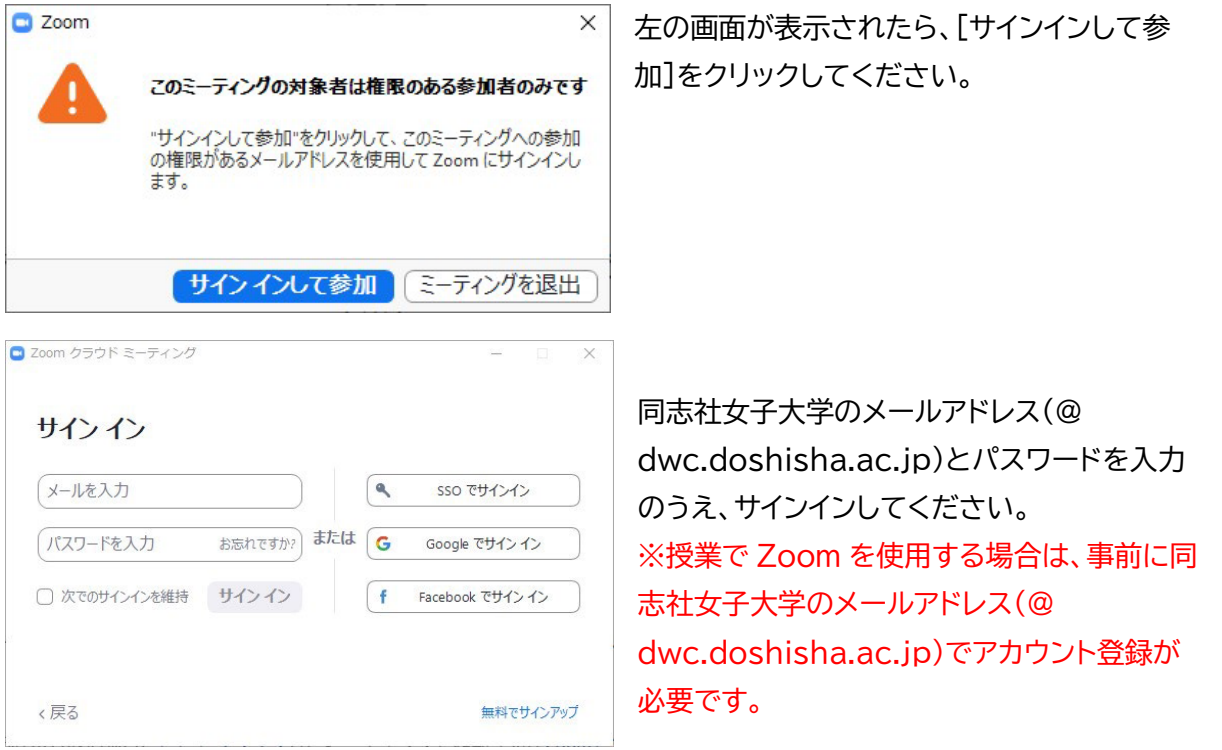

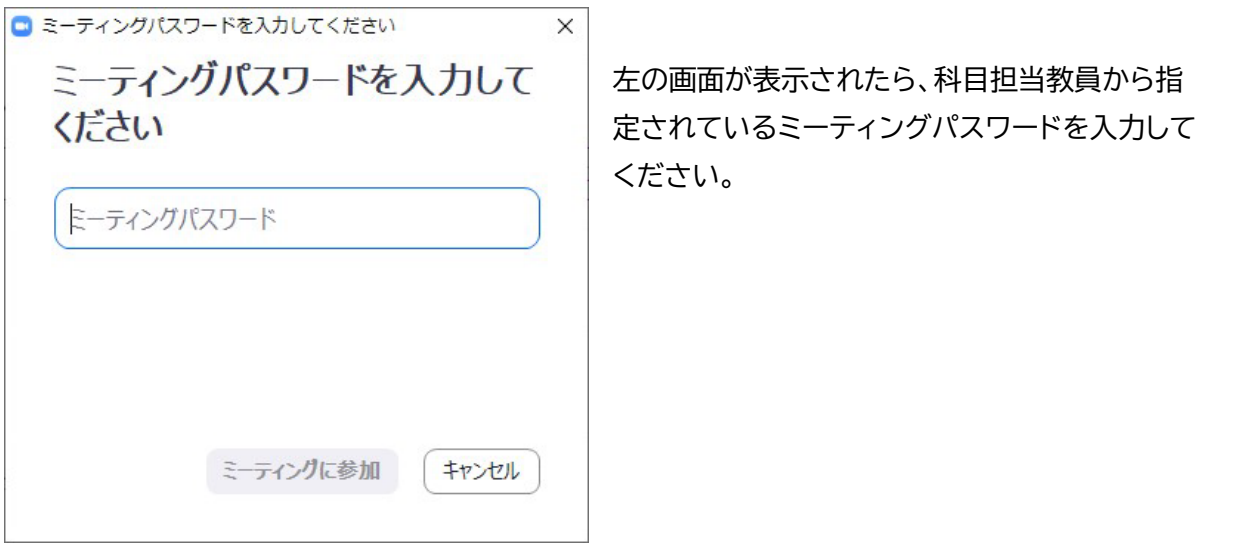

④ミーティングに参加する

右の画面が表示されたら〔コンピューターでオ ーディオに参加〕を選択し、授業(ミーティング) に参加しましょう。

※必ずコンピューターでオーディオに参加を選 んでください。選択していない場合は、映像・音 声が配信されません。

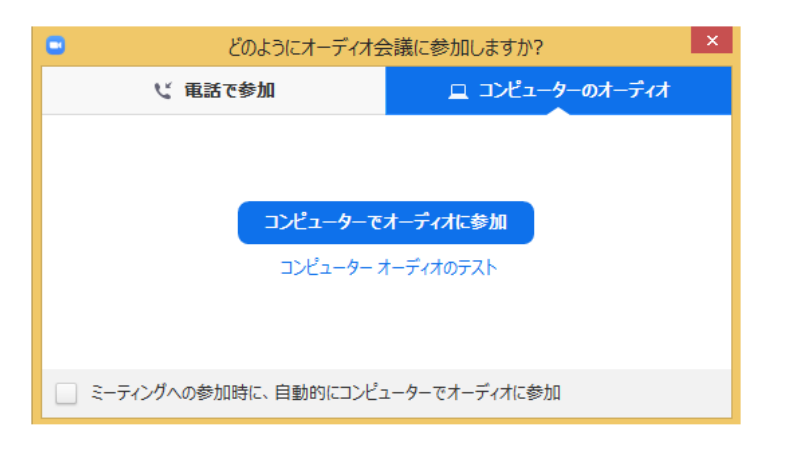

⑤ミーティングルームに入室

以下のような画面が表示されていれば、入室できています。初めてミーティングに参加する場合 は、名前の設定等の画面が表示される場合がありますので、指示されたとおりに設定しましょう。

科目担当教員が開始時間を設定している場合は、左のような画面が表示されます。右の図は、授業 の開始時間が指定されていない場合の画面です。授業名や教員の氏名が表示されています。

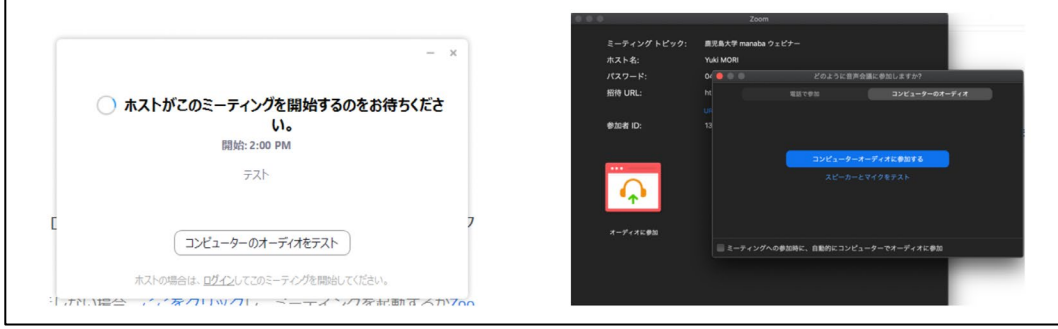

≪スマートフォンから参加する場合≫

スマートフォンで Zoom を使用するには、アプリのダウンロードが必要です。授業の前にあらかじ めダウンロードしておいてください。

#### ①Zoom にサインインする

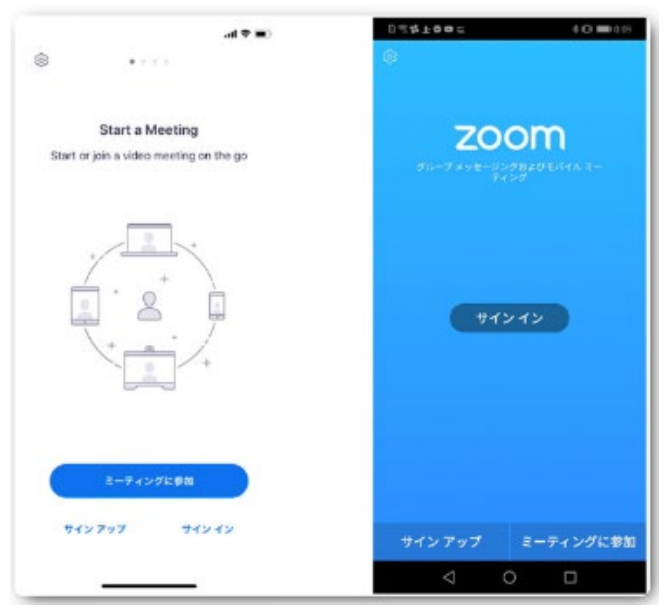

Zoom アプリを開き、〔ミーティングに参 加〕をタップしてください。

②ミーティングIDを入力する

科目担当教員から通知されたミーティング ID を入力してください。 招待「URL」の下 9 桁(もしくは 10 桁)の数字もミーティング ID を表しています。 【例】[https://zoom.us/j/](https://zoom.us/j/123456789)**123456789 → ミーティング ID:123456789**

また、名前も他の参加者にわかりやすいように変更しておきましょう。

Zoom アプリがインストールされている状態であれば、招待 URL をクリックするだけで、すぐにミ ーティングに参加できます。

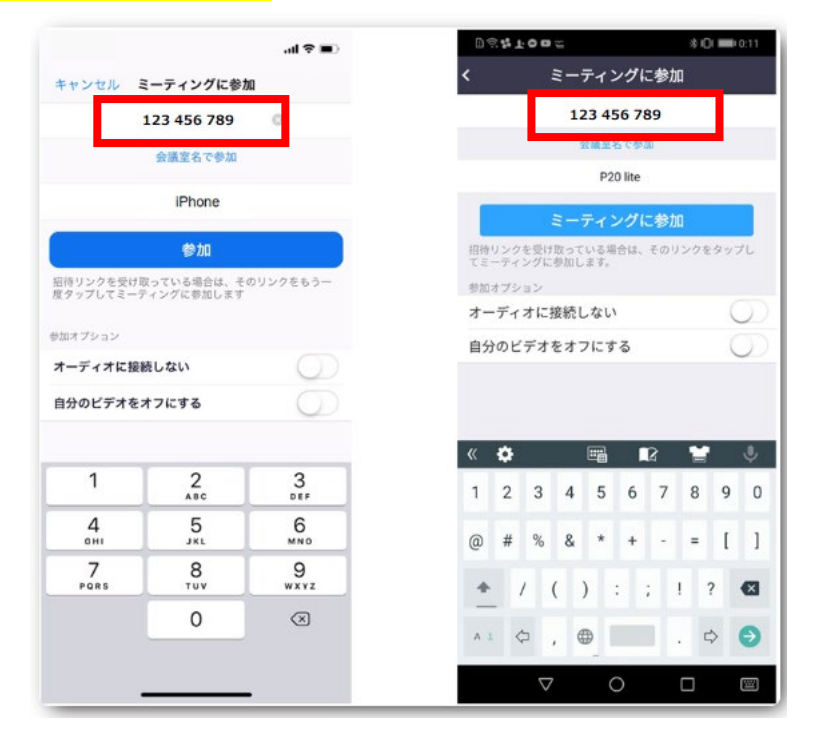

#### 〔参加〕をタップしてください。

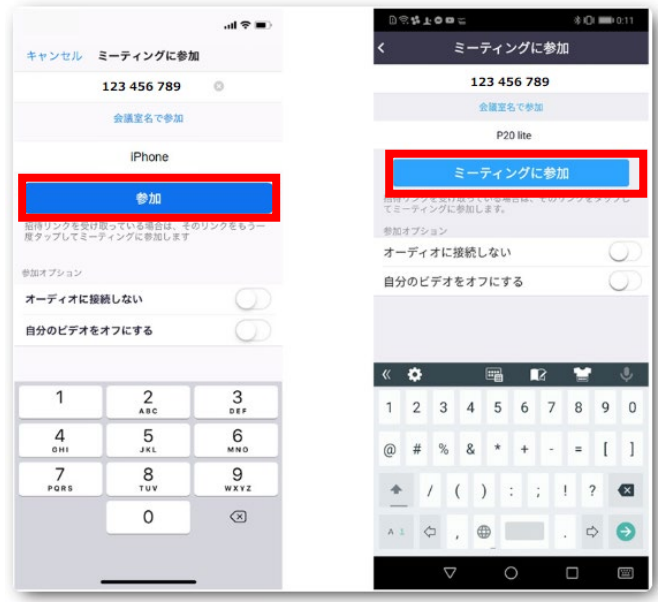

サインインをしていない場合は、以下の画面が表示され、サインインが求められます。

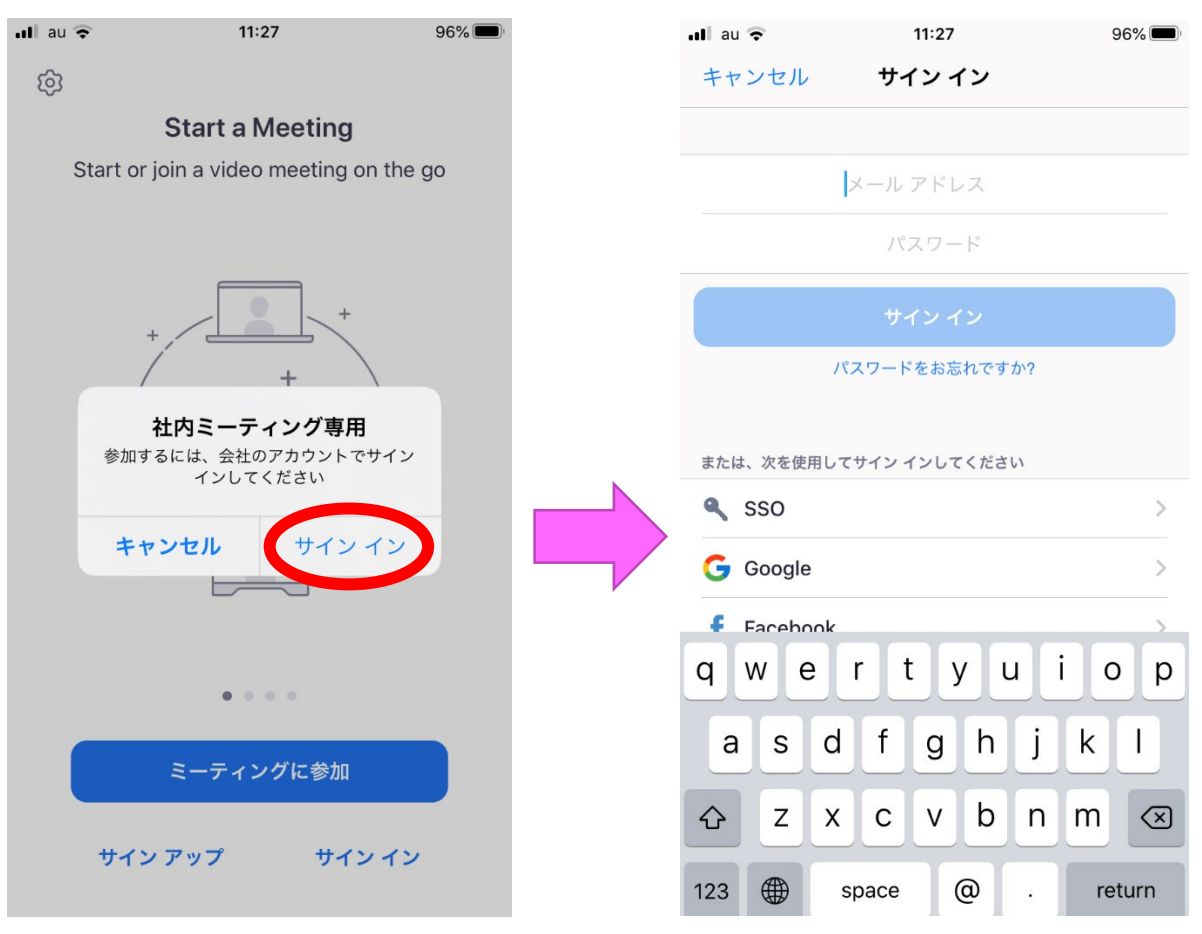

同志社女子大学のメールアドレス(@dwc.doshisha.ac.jp)とパスワードを入力のうえ、サインイ ンしてください。

※授業で Zoom を使用する場合は、事前に同志社女子大学のメールアドレス(@ dwc.doshisha.ac.jp)でアカウント登録が必要です。

③ミーティングに参加する

③-1.「カメラへのアクセス」および「マイクへのアクセス」を許可してください

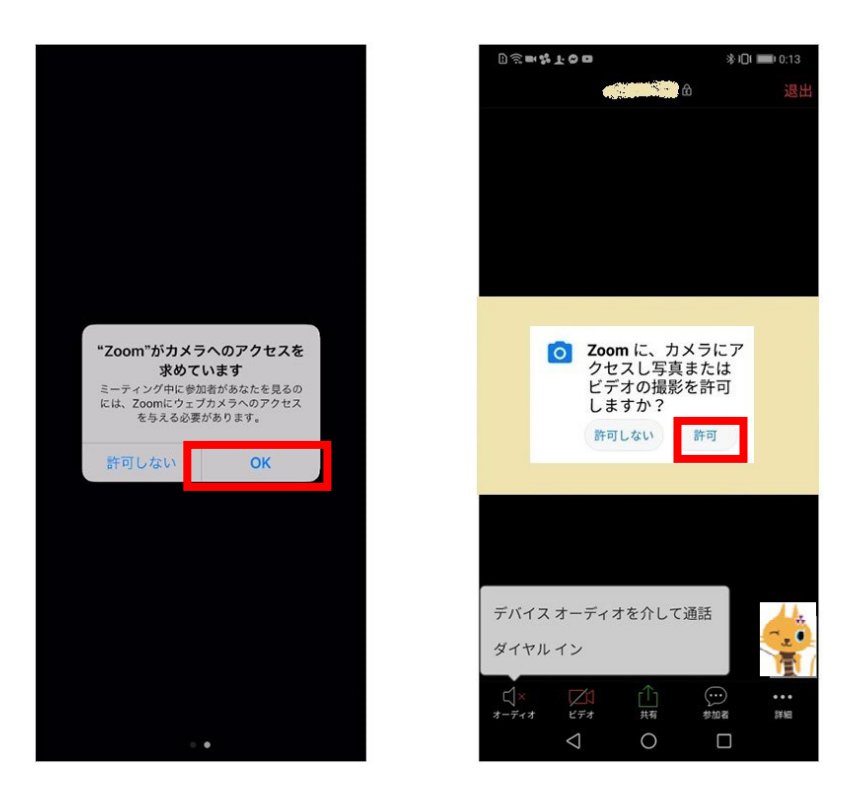

③-2.通話の設定

iPhone では、「他のユーザーの声を聞くにはオーディオに参加してください」と表示され たら、「インターネットを使用した通話」をタップします。Android では、「デバイスオーディ オを介して通話」をタップします。

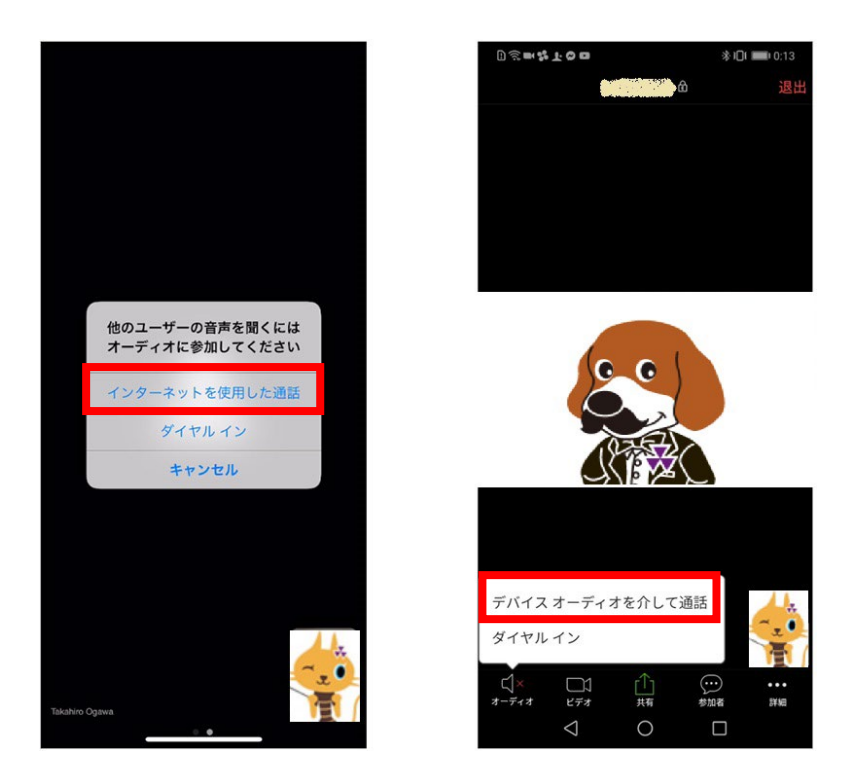

⑤ミーティングルームに入室

以下のような画面が表示されていれば、入室できています。初めてミーティングに参加する場合 は、名前の設定等の画面が表示される場合がありますので、指示されたとおりに設定しましょう。 科目担当教員が開始時間を設定している場合は、左のような画面が表示されます。右の図は、授業 の開始時間が指定されていない場合の画面です。授業名や教員の氏名が表示されています。

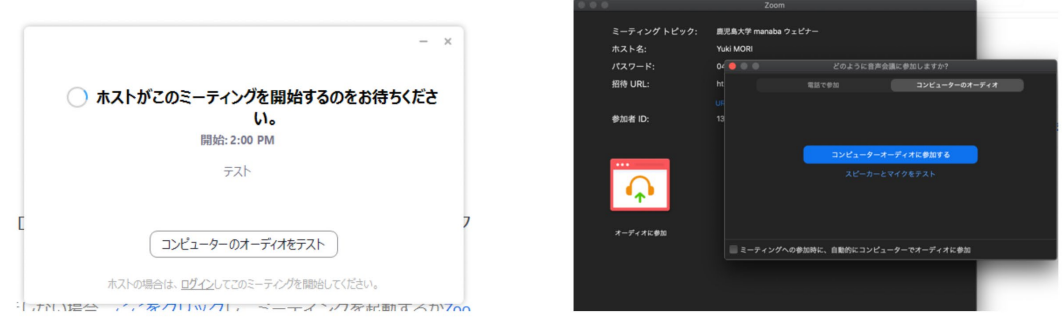

# 2.授業当日の操作

① 授業に参加する

担当教員が指定した日時にもう一度「1.ミーティング(授業)参加できるかテストする」の作業を行

いましょう。

② 先生や他の履修生が参加していることを確認する

指定された日時にアクセスすると、科目担当教員や他の履修生がアクセスしているはずですので、 確認してみましょう。

③ 授業に参加する

科目担当教員の指示に従い、授業を受講してください。

自分が発言をしないときは、必ずマイクをミュートにしましょう。 また、カメラのオン/オフは先生の指示に従ってください。